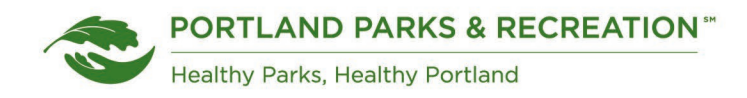

# Volunteer Event & Workshop Registration *Track It Forward*

#### **1. Create an account**

NTS graduates will receive an invite to create an account, other users will need to visit the webpage to initiate creating an account.

Invited accounts will initially see a prompt to reset password, this is to create your password for the first use.

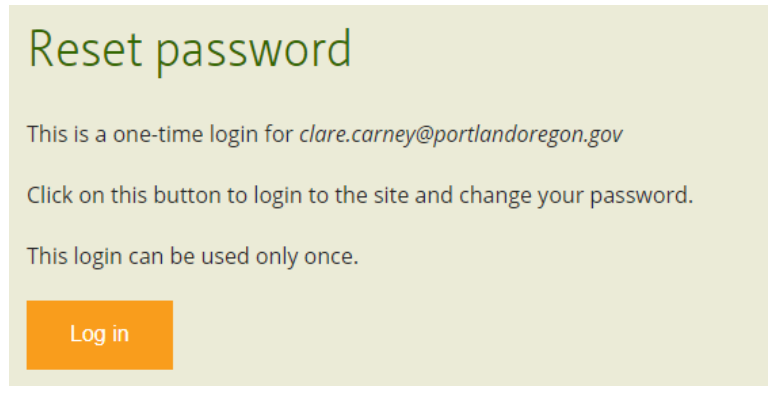

## **2. Sign in**

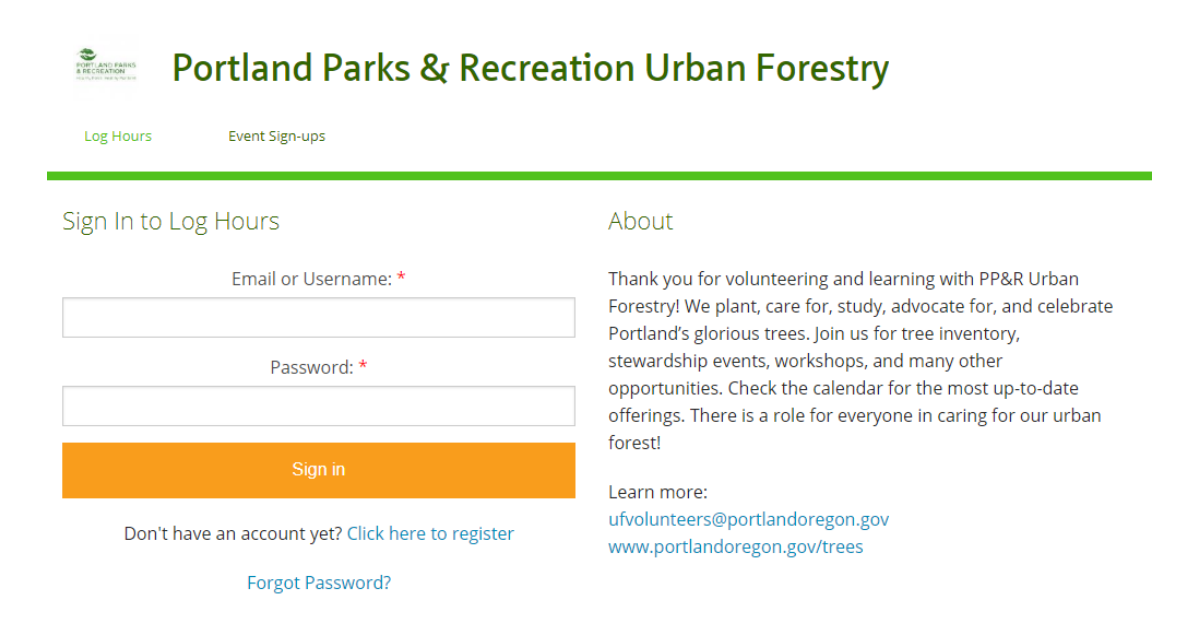

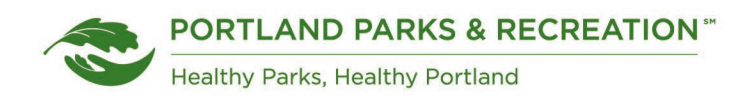

# **3. View Upcoming Events on Calendar**

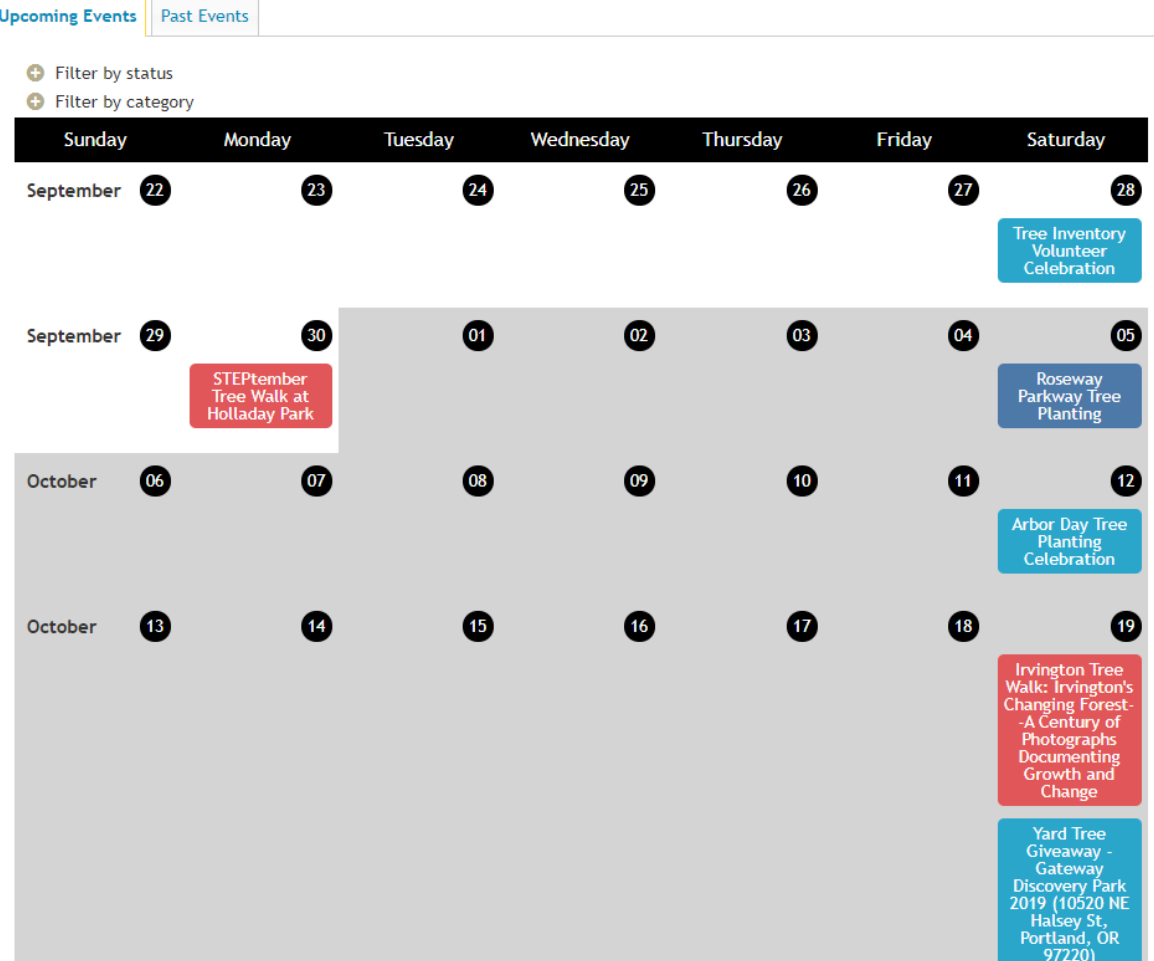

## **4. Register for event**

Select event you are interested in attending by clicking on the colored box on the calendar. Sign Up for event using the link available; registrations are listed as "shifts" – this does not define the role you are selecting, it is the automated phrasing set by the program and will note if the role is anything other than an attendee of the workshop/event.

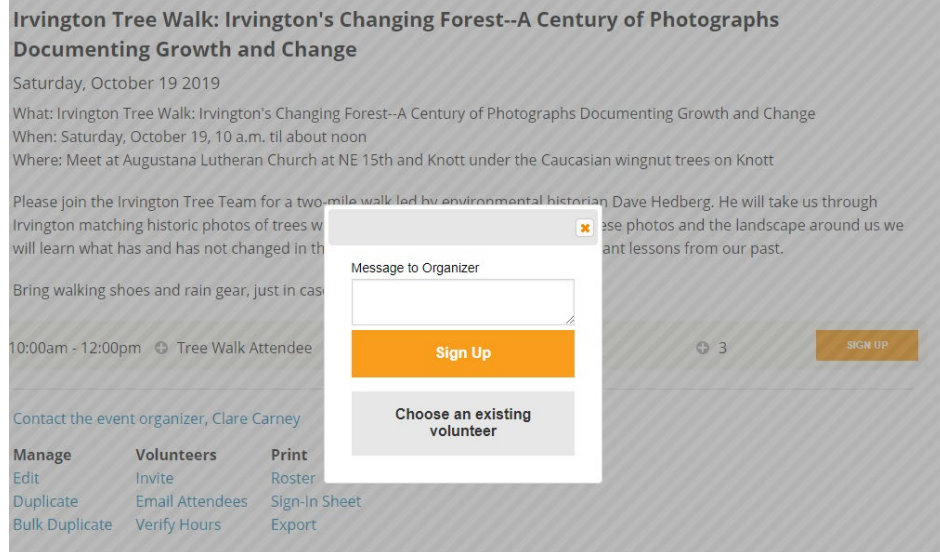

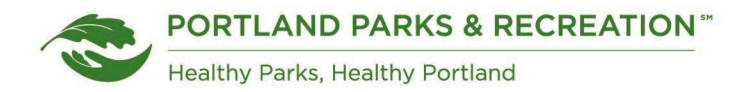

## **5. Confirmation Email**

Following registration for an event, you will receive an email notification confirming your registration. You will also receive an event reminder email 2 days prior to the event.

just signed up for a shift for Irvington Tree Walk: Irvington's Changing Forest--A Century of Photographs Documenting Growth and Change on Saturday, October 19th 2019:

10:00am - 12:00pm Tree Walk Attendee Participant in Irvington Tree Walk

Reply directly to this email to message them.

View this event on Track it Forward.

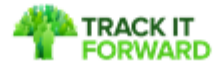

## **6. Log Volunteer Hours**

After attending a workshop or event that you had registered for, you are able to log into Track It Forward and log the hours spent at the event. The administrator will verify and approve the hours to confirm attendance following the event.

If you have completed volunteer hours independent from an Urban Forestry hosted event, you are able to log these hours from your main dashboard. There is a section for "Log Hours", where you can write in the description of the volunteerism you have participated in and any other details.

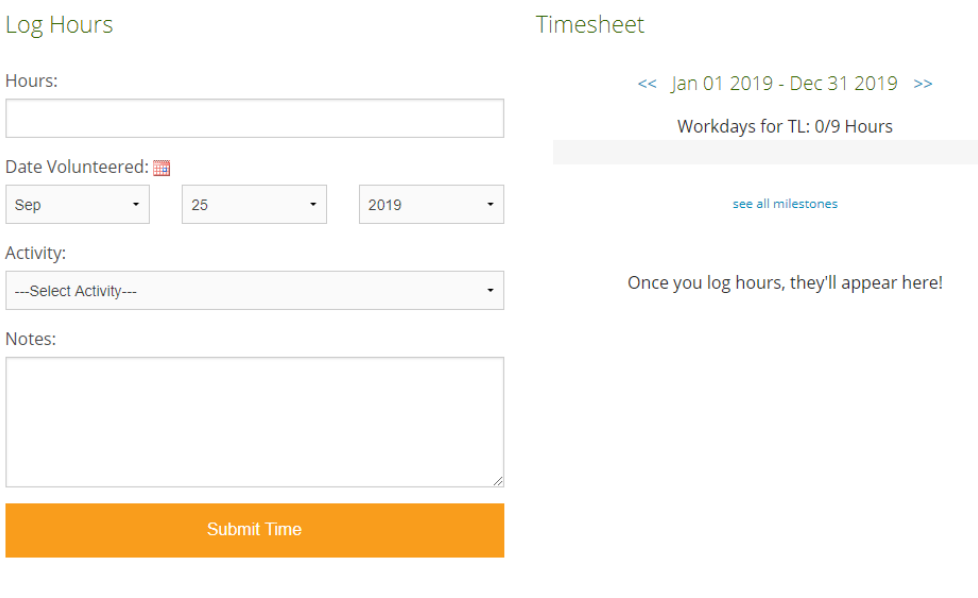

 $\Delta$   $\sim$   $\sim$   $\sim$   $\sim$